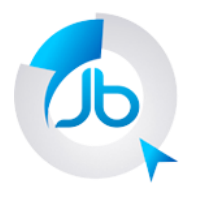

Erro Crítico Windows 10

Vamos supor que você tenha recentemente feito atualização para o Windows 10 a partir de uma versão anterior instalada em seu computador, certo? Até tudo bem!

Entretanto, de repente, quando você ligar seu computador surge esta mensagem:

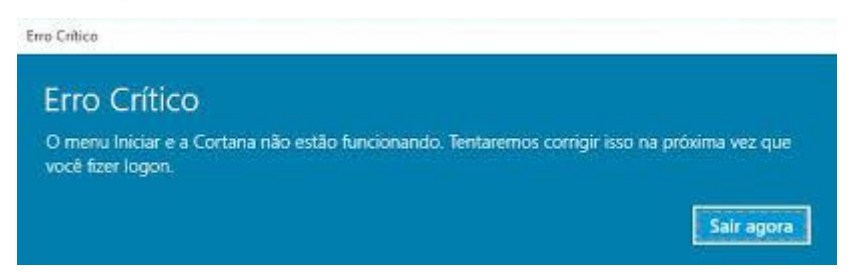

Você ainda está tranquilo porque a mensagem prometer revolver o problema na próxima vez que você fazer logon. Você clica então no botão Sair agora. O computador reinicia e o problema continua. De novo, de novo... Aí bate aquele desespero.

A JB Treinamento em Informática, cursos e livros vai ajudar a você resolver esse incômodo e chato problema com esse simples tutorial. A sua Área de Trabalho ainda está ativa, quem não está dando o ar da graça é o botão Iniciar e a Barra de Tarefas. Então, faça isso:

1) Na Área de Trabalho clique com o botão direito do mouse;

2) Na janela que aparece aponte para Novo e clique em Documento de texto;

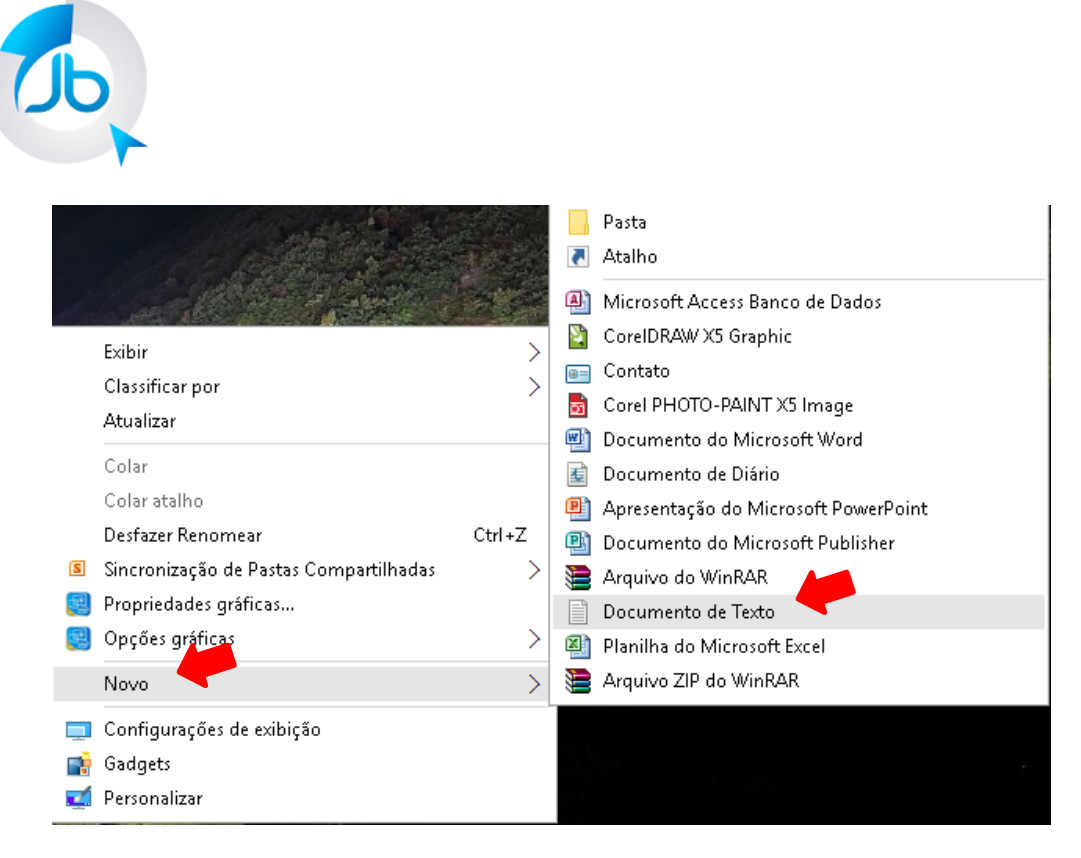

- 3) Na Área de Trabalho neste novo documento que você acabou de criar dê dois cliques para abri-lo;
- 4) No corpo do documento digite cmd.exe;

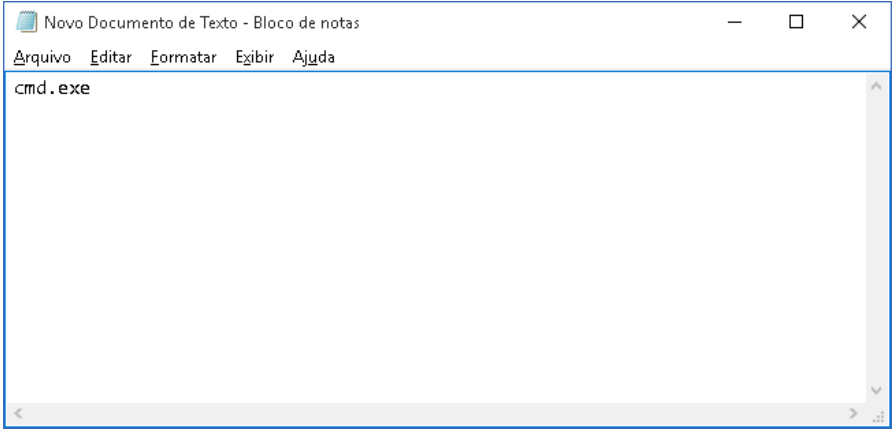

- 5) No menu Arquivo escolha a opção Salvar como e salve com o nome **cmd.bat**;
- 6) Agora dê dois cliques nesse novo arquivo (cmd) em sua Área de Trabalho que vai abrir esta janela:

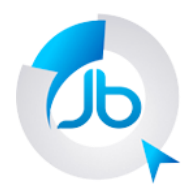

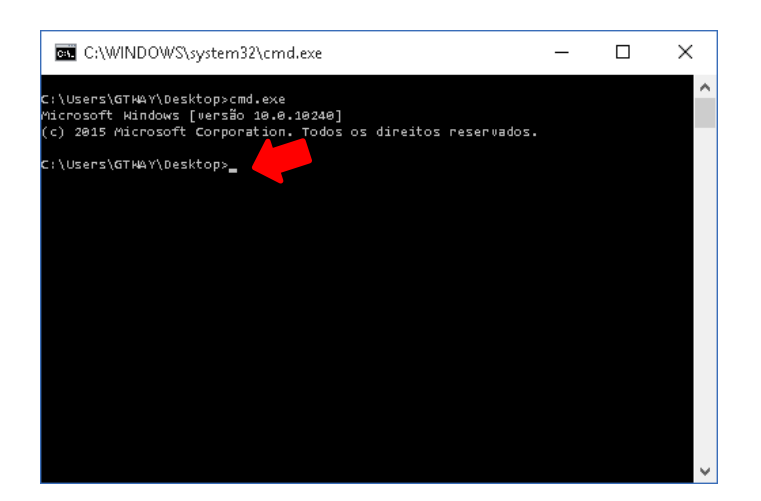

- 7) Na linha de comando C:\etc\etc... (um computador pode estar diferente de outro) digite: **msconfig** e tecle enter;
- 8) Na janela de configuração de sistema, selecione a Aba Serviços;

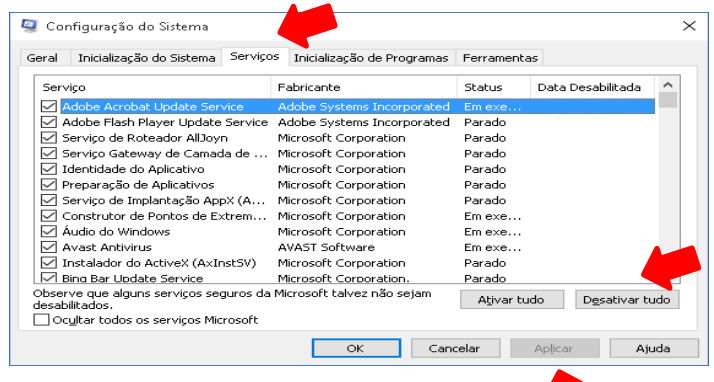

- 9) Agora você vai fazer o seguinte:
	- a. Clicar no botão Desativar tudo e, logo em seguida, clicar no botão Aplicar;
	- b. Clicar no botão Ativar tudo e logo em seguida, clicar no botão Aplicar;
	- c. Clique no botão OK.
- 10) Reinicie o computador.

Espero ter ajudar. Se funcionou para mim, deve funcionar para você! Bata que siga todos os passos corretamente.

Para receber dicas, acesse Contato do site: <http://www.jbtreinamento.com.br/>

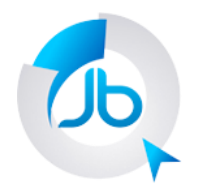

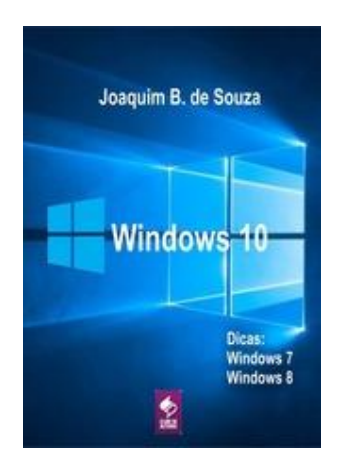

Livro Microsoft Windows 10